# Pracujeme s Ubuntu

Po přihlášení se setkáte s grafickým prostředím GNOME, které jste již možná viděli při zkoušení live verze Ubuntu. Jde o jedno z nejoblíbenějších grafických prostředí používané ve spoustě linuxových distribucí. A nejde jen o vzhled a práci s okny, GNOME je provázaný systém aplikací a nastavení, připravený splnit požadavky i těch nejnáročnějších uživatelů. My si v následující kapitole ukážeme:

- manipulaci se základními grafickými prvky okny, ikonami a podobně;
- virtuální plochy a panely v prostředí GNOME;
- nabídku s aplikacemi, nastavením prostředí GNOME a další.

Ačkoliv je v Ubuntu GNOME výchozím grafickým prostředím, není jediné. Existuje celá řada dalších – z těch nejznámějších jmenujme například grafické prostředí KDE a Xfce. Není to tedy stejná situace jako u operačního systému Microsoft Windows, kde existuje jedno grafické prostředí, jež můžete pouze nějak nastavovat. V Linuxu je k dispozici více grafických prostředí – a každé lze upravit do různých podob. Z tohoto důvodu se můžete setkat s linuxovým systémem, který vypadá a chová se jako Windows.

## O GNOME a jiných prostředích

Zřejmě vás tedy napadne, jak je možné, že existuje tolik grafických prostředí a hlavně – proč je jich tolik? Jednoduchá odpověď zní "Protože to jdeÿ. Linux vám nabízí, abyste si vybrali. Jestliže vybírat nechcete, protože nevíte, co je pro vás nejlepší, používejte takové prostředí, jež je v systému k dispozici; v Ubuntu je to GNOME. Pakliže časem zjistíte, že vám nevyhovuje, nebo vám kamarád ukáže prostředí jiné, můžete se rozhodnout pro změnu. Stačí k tomu málo – nainstalovat další prostředí a před přihlášením si vybrat, které z nich chcete využívat. Linux je založen na volbě – kdo chce vybírat, má možnost, kdo nechce, není do žádných změn nucen a může pracovat v takovém systému, který pro něj připravili jeho autoři. Více se o instalaci jiných prostředí dozvíte v kapitole "Jak nainstalovat Kubuntu, Xubuntu, Edubuntu?", str. 220.

Možná vás také napadne otázka, jak je to s programy z jiného grafického prostředí – je možné používat v prostředí GNOME programy z prostředí KDE nebo jiných? Pochopitelně to možné je. Aplikace jsou vytvořeny s využitím grafického rozhraní a jeho knihoven – to jsou prvky jako například tlačítka, lišty, seznamy, ikony, nabídky a další prvky uživatelského prostředí. Obvykle mívá každé grafické prostředí své grafické knihovny: pro GNOME je to GTK (a jeho varianty), pro KDE jsou to knihovny Qt. Když tedy chcete spouštět v GNOME program z KDE (často začíná jeho název písmenem "K"), bude nutné, abyste na disku měli také knihovny nezbytné pro jeho spuštění.

Tyto soubory se nainstalují automaticky společně s programem – uloží se na pevný disk v počítači a při spuštění programu se načtou do paměti. Výhodou je, že můžete takový program používat, na druhou stranu je nutné říct, že tyto knihovny zbytečně zabírají místo – jak na disku, tak v paměti. Má-li váš počítač více než 512 MB paměti RAM, nemusíte se ale tímto problémem vůbec zabývat.

Vysvětlení, proč je k dispozici více grafických prostředí, musíme hledat v historii. V roce 1997 byly položeny základy pro prostředí KDE, které se začalo rychle a slibně vyvíjet. Bylo však postaveno na knihovně Qt, která toho času nebyla svobodným softwarem. To se nelíbilo části vývojářů, a proto vzali svobodnou knihovnu GTK z programu GIMP a začali vyvíjet prostředí GNOME. Následně byla i knihovna Qt uvolněna pod svobodnou licencí, ale GNOME šlo již svou cestou. Po pár letech jiní programátoři dospěli k závěru, že GNOME je sice pěkné, ale příliš pomalé. Tak vzniklo prostředí Xfce, v mnoha ohledech podobné prostředí GNOME. Mezitím vznikala jednoduchá prostředí pro staré počítače, pro něž bylo GNOME i Xfce příliš náročné. A takto bychom mohli ještě dlouho pokračovat . . .

# Pracovní plocha

Prostředí GNOME je velice podobné jakémukoliv jinému operačnímu systému, s nímž jste se mohli setkat. Používají se zde klasické ovládací prvky, jako jsou okna, ikony nebo panely. Nemusíte se obávat, že by se GNOME ovládalo jinak, než jste zvyklí. Existují sice drobné rozdíly, ale stejně tak existují možnosti, jak vše snadno upravit podle konkrétních požadavků – typicky klávesové zkratky, umístění oken a podobně.

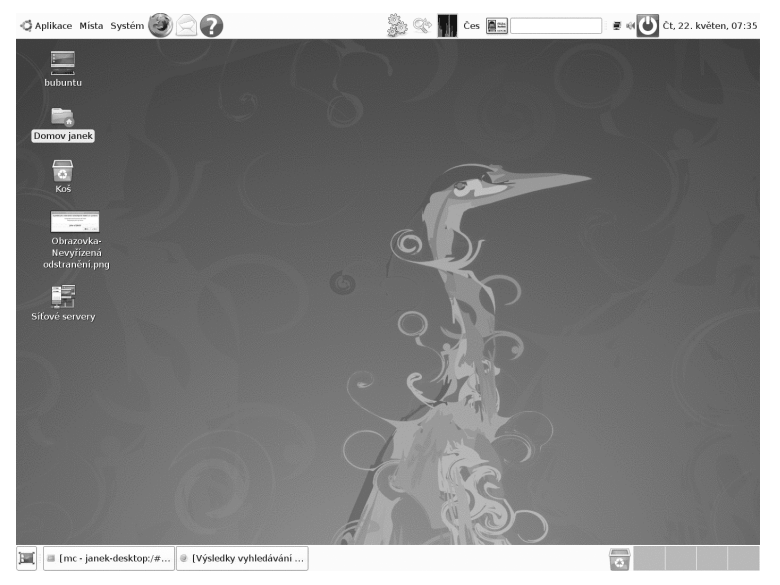

Obrázek 41: Výchozí vzhled Ubuntu

V GNOME existují po instalaci dva panely, jeden v horní části a druhý naopak v části spodní. Nahoře můžete najít důležitější z panelů – obsahuje totiž hlavní nabídku programů a také oznamovací oblast neboli tray. V oznamovací oblasti mají některé aplikace své ikonky, pomocí kterých je můžete ovládat nebo vám sdělují nové informace. Najdete zde hodiny, informace o připojení počítače k síti, přepínač klávesnice a mnohé další užitečné programy. Některé aplikace zobrazují svou ikonu automaticky, u jiných si zobrazování můžete nastavit sami. Obecně platí, že v oznamovací oblasti naleznete pouze programy, které uživatel spustil a ony stále běží na pozadí a je vhodné, aby o nich věděl – připojení k síti nebo přehrávač videa či hudby je typický příklad. Ikona prezentuje situaci, že je program připraven k činnosti nebo běží (je načten v paměti).

Na spodním panelu se zobrazují spuštěné programy, stejně jako v jiných systémech. Klepnutí na název programu myší způsobí, že se okno přesune do popředí. Tak, jak je zvykem, můžete programy minimalizovat (zmizí z plochy a zůstanou jenom na panelu), maximalizovat (okno se roztáhne na celou obrazovku) nebo přesunout. Kromě seznamu aktuálně spuštěných programů je na panelu také přepínač virtuálních ploch.

> Hlavní komponentou prostředí GNOME je program Nautilus, který zobrazuje plochu a její ikony, otevírá adresáře a zobrazuje jejich obsah, připojuje disky místní i vzdálené a představuje hlavní prostředek v komunikaci s GNOME. Není to tedy jen obyčejný správce souborů, i když tahle funkce mu jde nejlépe.

# Virtuální plochy

To, co vidíte na monitoru či displeji, je pracovní plocha. Zobrazují se na ní spuštěné programy, ikony, panely a po klepnutí na tlačítko také hlavní nabídka programů. V Ubuntu můžete mít několik pracovních ploch. Je ovšem logické, že monitor máte jen jeden, proto vidíte jen jednu plochu. Ostatní plochy vidět nejsou, ale přesto existují. Jejich počet si můžete nastavit a pak se mezi nimi přepínat klepnutím na přepínač (jak jsme zmínili, je na spodním panelu) nebo stisknutím klávesové zkratky (vizte tabulku s klávesovými zkratkami 1).

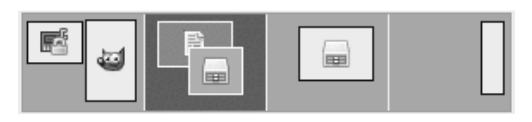

Obrázek 42: Přepínač virtuálních ploch v GNOME

Představte si plochy jako políčka filmu – v jednom okamžiku vidíte jen jedno, ale můžete se posunout na jiné, které se následně zobrazí. Ty plochy, které nevidíte, se označují jako virtuální plochy. Představují velkou výhodu, která urychluje práci. Není nutné mít všechny programy na jedné ploše, je to nepřehledné. Proto mnoho uživatelů používá více ploch, které jsou tradičně označeny čísly. Na každé ploše mohou být spuštěny programy, které spolu nějak souvisejí – např. kancelářský balík na jedné ploše, na jiné ploše webový prohlížeč, na další zase přehrávač videa nebo prohlížeč obrázků. Spodní panel lze pak nastavit tak, aby zobrazoval spuštěné programy pouze té plochy, kterou právě vidíte, nebo také programy ze všech ploch. Takovou organizací si vytvoříte pořádek, jenž vám usnadní práci.

V Ubuntu máte ve výchozím stavu po instalaci k dispozici pouze dvě virtuální plochy, ale jejich počet můžete pochopitelně změnit. Dokonce lze měnit i počet řad, ve kterých budou poskládány (pak budou plochy jakoby "nad sebouÿ). Tato nastavení můžete provést pomocí volby Nastavení v kontextovém menu přepínače ploch.

> Mezi plochami se nemusíte přepínat jen pomocí přepínače na panelu. Jeho funkci výtečně nahradí klávesové zkratky Ctrl+Alt+šipky zvláště v případě, když jich máte více. Doleva a doprava si jednoduše vyzkoušejte a sledujte, co to dělá s přepínačem ploch na panelu. Podobně fungují i šipky nahoru/dolů v případě, že máte plochy uspořádány do více než jedné řady.

Pro přímé přepnutí na konkrétní plochu lze nastavit konkrétní klávesovou zkratku, např. Ctrl+F1 pro přepnutí na první plochu, Ctrl+F2 pro přepnutí na druhou atd. Použijte nástroj *Volby → Klávesové zkratky* z nabídky *Systém* (vizte kapitolu "Klávesové zkratky pro urychlení práce", str. 151). Tam hledejte Správa oken $\rightarrow$ Přepnout na  $plochu \dots$  (obrázek 43).

|                                                  | <b>Zkratka</b>   |  |
|--------------------------------------------------|------------------|--|
| Přepínat mezi okny okamžitě                      | Alt+Escape       |  |
| Přepínat mezi okny aplikace okamžitě             | Vypnuto          |  |
| Přepínat mezi panely a pracovní plochou okamžitě | Ctrl+Alt+Escape  |  |
| Skrýt všechna okna a aktivovat pracovní plochu   | $Ctrl + Alt + D$ |  |
| Přepnout na plochu 1                             | $Ctrl + F1$      |  |
| Přepnout na plochu 2                             | $Ctrl + F2$      |  |
| Přepnout na plochu nalevo                        | Ctrl+Alt+Doleva  |  |
| Přepnout na plochu napravo                       | Ctrl+Alt+Doprava |  |
| Přepnout na plochu nad aktuální plochou          | Ctrl+Alt+Nahoru  |  |
| Přepnout na plochu pod aktuální plochou          | Ctrl+Alt+Dolů    |  |

Obrázek 43: Přímý přístup k virtuálním plochám: klávesové zkratky

# Ikony

Dalším známým ovládacím prvkem, který nemůže na ploše chybět, jsou ikony. Ikony jsou "odkazyÿ na programy, soubory, adresáře nebo třeba webové stránky či zařízení. Vedle ikon můžete mít na ploše také běžné soubory a adresáře, které lze jednoduše přetáhnout myší ze správce souborů, případně vytvořit pomocí kontextové nabídky.

> V knize se používá pojem "kontextová nabídka" (menu). Kontextové menu můžete vyvolat pravým klepnutím na objekt, o kterém je zrovna řeč. Zobrazí se nabídka akcí, které lze provést v souvislosti s vybraným objektem (oknem, textem).

Po instalaci nebudete mít na ploše žádné ikony, vyjma odkazů na diskové oddíly, které jste při instalaci nechali připojit do /media/, ty mají své ikony na ploše automaticky. Stejně tak se na plochu automaticky přidávají ikony připojených periferií, kupříkladu USB disku a fotoaparátu. Jejich ikonky nejsou klasické soubory – nelze je smazat ani přesunout.

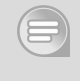

Také Ubuntu má svůj koš pro smazané soubory – funguje tak, jak jste jistě zvyklí. Pokud smažete soubory nebo adresáře, ocitnou se v koši. Odtud je můžete obnovit, nebo naopak – koš "vysypat", tedy jeho obsah navždy smazat z disku.

# Panely

Jak už jsme se zmínili v úvodu kapitoly, GNOME obsahuje po instalaci dva panely, které jsou jeho základními ovládacími prvky. Podívejme se tedy, co obsahují a co vlastně umí. Nahlédněme do kontextového menu – zde je volba Vlastnosti, pomocí které můžeme panely nastavit (změnit jejich pozici, barvu, velikost a další atributy), vizte obrázek 44.

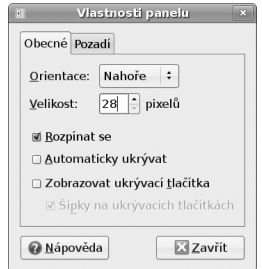

Obrázek 44: Panel – nastavení vzhledu

V záložce Obecné lze nastavit základní parametry panelu, které ovlivní, jak se bude zobrazovat. Orientace určuje pozici panelu na ploše, Velikost zase jeho výšku. Pokud chcete, aby se panel automaticky roztáhl na šířku plochy, zatrhněte položku Rozpínat se, jinak zabere jen nezbytně nutný prostor. Praktická je položka Automaticky ukrývat – panel se skryje a zobrazí se opět v případě, kdy nasměrujete kurzor myši na místo, kde byl umístěn. Jakmile kurzor tuto oblast opustí, panel se opět skryje. Toto chování vám umožní využít maximální prostor plochy – panel totiž není potřeba vždy, ale jen v některých případech, například když chcete spustit program z hlavní nabídky. Proto může být jeho trvalé zobrazení pro některé uživatele zbytečné.

Další varianta skrývání je ruční a slouží k ní skrývací tlačítka. Při zatržení této možnosti se na okrajích panelu objeví tlačítka (volitelně se šipkami). Klepnete-li na ně, panel se skryje a viditelné zůstane jen tlačítko pro jeho opětovné rychlé zobrazení.

Každý panel dále obsahuje možnosti zobrazení – je možné nastavit jeho barvu, obrázek pozadí nebo průhlednost. To vše jsou detaily, které mohou vést k preciznímu výsledku.

Prostředí pochopitelně funguje i bez těchto nastavení, ale každý uživatel uvítá možnost přizpůsobení a vylepšení.

Panely můžete přesouvat mezi jednotlivými stranami obrazovky tak, že je stiskem levého tlačítka myši uchopíte a přetáhnete, kam potřebujete.

V kontextovém menu se nachází také položka Přidat na panel. Pomocí této volby lze na panel přidávat mini programy, podobné těm, které běží v oznamovací oblasti. Mnoho z nich je už připraveno a stačí je pouze přidat – můžete tak sledovat informace o počasí, ovládat přehrávač hudby, otevírat naposledy upravené dokumenty nebo sledovat zatížení procesoru či využití paměti. Těmto programům se říká applety. Kromě appletů může panel obsahovat také spouštěče programů. Pokud často používáte webový prohlížeč Firefox, jistě vás potěší, že ikona pro jeho spuštění je na panelu už po instalaci. Pak stačí jen jedno klepnutí a aplikace se spustí – ikonu Firefoxu vidíte např. na obrázku 45 vedle položky Systém. O appletech pojednává kapitola "Informace na obrazovce – applety a desklety", str.  $144$ .

Stěžejním obsahem hlavního panelu je hlavní nabídka. V ní se nabízejí nainstalované programy. Je to způsob, jak nastavíte systém nebo nainstalujete nové aplikace. Nabídka je tematicky rozdělena na tři hlavní sekce: Aplikace, Místa a Systém. Podíváme se na ně podrobněji.

| Aplikace Mista Systém 2 3 0 |   |                              |  |
|-----------------------------|---|------------------------------|--|
| <b>△ Grafika</b>            | ٠ |                              |  |
| ₹ Hry                       | ▶ | <sup>4</sup> , Blackjack     |  |
| Internet                    | ۱ | Červíci                      |  |
| <b>Kancelář</b>             | Þ | Ctyvést červa v bludišt      |  |
| Příslušenství               | ٠ | Gnometris                    |  |
| Zvuk a video                | ۱ | Chromium                     |  |
| Přidat/Odstranit            |   | agno                         |  |
|                             |   | <b>Klotski</b>               |  |
|                             |   | Mahjongg                     |  |
|                             |   | Miny                         |  |
|                             |   | Pět nebo víc                 |  |
|                             |   | Roboti                       |  |
|                             |   | <b>L</b> Solitaire AisleRiot |  |
|                             |   | Solitaire FreeCell           |  |
|                             |   | Stejný GNOME                 |  |
|                             |   | Sudoku                       |  |
|                             |   | "& Šachy                     |  |
|                             |   | ි) Tali                      |  |
|                             |   | Tetravex                     |  |

Obrázek 45: Hlavní nabídka GNOME

# Nabídka Aplikace

V nabídce Aplikace jsou tematicky seřazeny nainstalované programy, které lze jejich vybráním spouštět. Za povšimnutí ale určitě stojí poslední ikonka jménem Při $dat/odstranit$  programy – pomocí této volby lze instalovat či odstraňovat programy, vizte kapitolu "Přidat/Odstranit . . . ", str. 165.

Nabídku si můžete projít, abyste měli představu, jaké programy vám Ubuntu nabízí. Podrobněji se touto nabídkou zabývat nebudeme, protože jednotlivé aplikace najdete i s ukázkami v kapitole "Aplikace v Ubuntu", str. 79.

# Nabídka Místa

Sekce Místa sdružuje do jednoho přehledného seznamu nejdůležitější místa, kam se ukládají data nebo odkud je naopak uživatelé chtějí získat. Nabízí se nám tak rychlý přístup k disketovým mechanikám, CD nebo DVD mechanikám (vypalovačky), flashdiskům i jiným externím diskům a k jednotlivým počítačům v síti. Hlavním místem pro vaše data je ovšem váš domovský adresář.

Domovský adresář je prostor, kde se ukládají data každého uživatele. Každý uživatel má svůj domovský adresář, kam se dostane pouze on (a samozřejmě uživatel root neboli správce systému). Adresáře uživatelů jsou uloženy v adresáři /home/jmeno uzivatele/, např. /home/jakub/ nebo /home/jana/. Uživatelská jména jsou pak jakub a jana. Do domovského adresáře se ukládají také nastavení jednotlivých programů.

> V Linuxu je každý soubor nebo adresář, jehož jméno začíná tečkou, automaticky skrytý. Můžete si sami vyzkoušet, jak to funguje – pokud na začátek jména souboru napíšete tečku, soubor nebude běžně vidět. Abyste jej viděli, je potřeba zapnout v nabídce položku Zobrazovat skryté soubory. V Nautilu je tento příkaz v nabídce Zobrazit. Tento princip se využívá pro soubory s nastavením – jsou uloženy v domovském adresáři každého uživatele, ale nejsou vidět. Uživatel je nepotřebuje vidět, a tak jej neruší v práci.

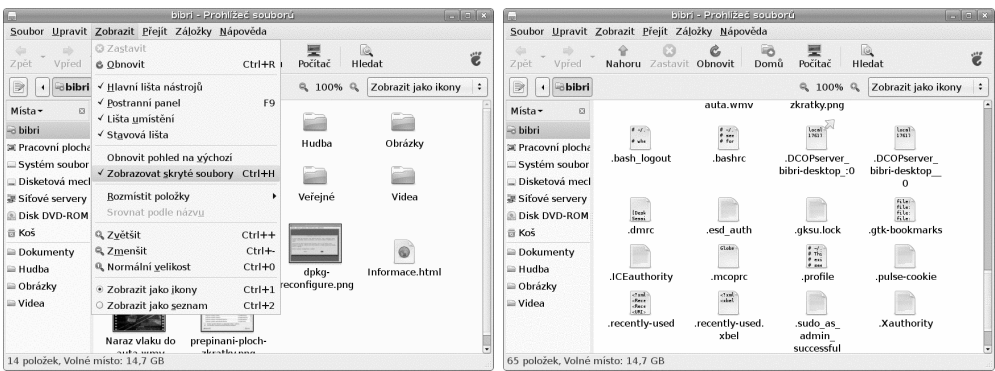

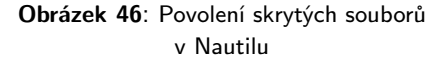

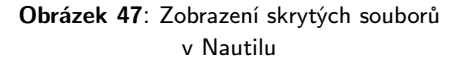

Ještě zmíníme jednu věc, která nezazněla. Můžete se setkat s označením ~ (znak "tilda", česky také prostě "vlnovka"). Tento znak se chápe jako obecné označení domovského adresáře uživatele. Pokud je přihlášen uživatel jakub, pod označením ~ se

v jeho případě chápe adresář /home/jakub/, je-li přihlášena uživatelka jana, potom ~ symbolizuje adresář /home/jana/.

Ve svém domovském adresáři naleznete několik adresářů, které pro vás vytvořil instalační program. Jedná se o adresáře Dokumenty, Videa, Hudba, Obrázky – právě tyto jsou přístupné z hlavního panelu přes položku Místa. Nikdo vás nenutí, abyste je používali, ale na druhou stranu si tak uchováte pořádek v datech. Samozřejmě si můžete vytvořit další adresáře a v nich podadresáře podle toho, jak je máte z dřívějška zažité a jak si svou práci organizujete.

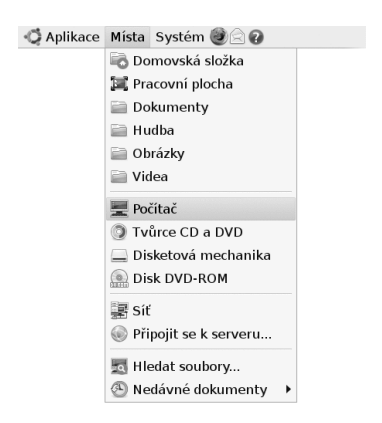

Obrázek 48: Místa v GNOME

V případě, kdy jste zvyklí ukládat si na plochu např. soubory stahované z Internetu, pak vás jistě zaujme, že obsah plochy je vlastně obsah adresáře Desktop, který najdete ve svém domovském adresáři nebo se k němu dostanete přes nabídku Místa – Pracovní plocha.

Další důležitou položkou je Počítač, jež seskupuje souhrnné zobrazení mechanik a disků, které jsou ve vašem systému. Naleznete zde disketovou mechaniku, CD a DVD mechaniky, připojené disky a také kořenový adresář systému, označený jako Systém souborů. Jsou to adresáře, v nichž je uložen operační systém a jeho nastavení. Určitě si také všimněte adresáře /home/, v němž jsou uloženy domovské adresáře všech uživatelů.

#### Tvůrce CD a DVD

Prohlížeč souborů Nautilus, který je propojen s pracovní plochou a také hlavní nabídkou, má integrovaný také jednoduchý vypalovací program, vizte obrázek 49. Soubory či adresáře do něj můžete přetahovat, jako by to byl běžný adresář. Tvůrce CD a DVD se také zobrazuje v nabídce Místa, jak je vidět na předchozích obrázcích. Otevře se normální okno, jež vypadá jako běžný adresář. Do něj stačí myší přetáhnout soubory a adresáře, které chcete vypálit. Až je máte všechny, stiskněte tlačítko Zapsat na disk.

Před vypálením máte možnost upravit některé důležité údaje: především můžete vybrat mechaniku, máte-li jich víc. Pak je také vhodné zadat odpovídající jméno disku (zobrazuje se při připojení disku do systému) – je vhodné volit takové, aby z něj bylo poznat, co je na disku uloženo. Poslední volbou je rychlost zápisu, která může hrát roli u některých mechanik nebo médií. Pokud jste vybrali více dat, než se vejde na vložené médium, program vás na tuto skutečnost upozorní a bude požadovat médium s větší kapacitou (nebo budete muset odebrat z projektu některé soubory).

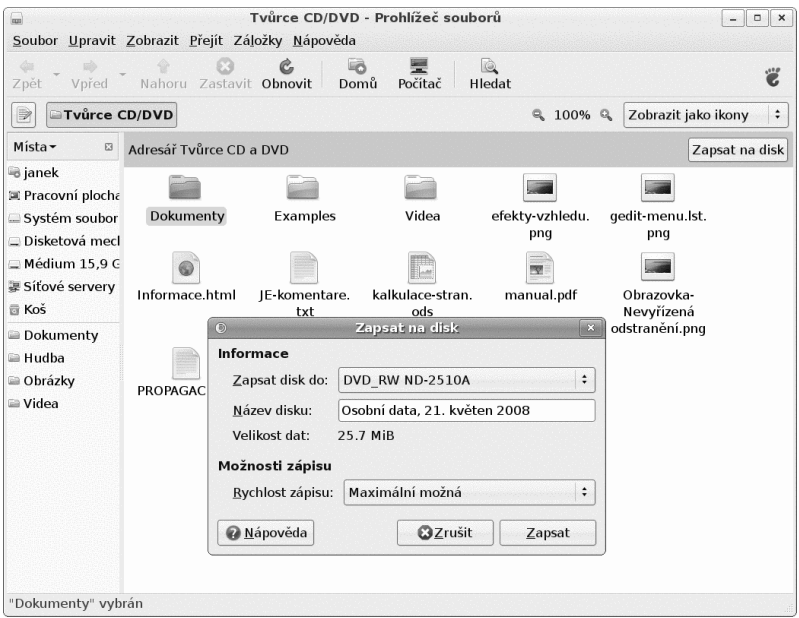

Obrázek 49: Tvůrce CD/DVD – jednoduchý vypalovací program

Kromě přímého zápisu na disk je možné také vytvořit pouze jeden speciální soubor – tzv. ISO soubor. Ten je přesnou kopií disku, který by vznikl vypálením na CD nebo DVD a má příponu .iso. Je to jakési nehmotné (nevypálené) CD/DVD – dá se poslat po síti a vypálit na jiném počítači. Takovéto soubory zřejmě nebudete nikdy vytvářet, ale je možné, že je budete chtít vypálit, když je od někoho dostanete. V Nautilu stačí v takovém případě použít kontextovou nabídku ISO souboru a v ní vybrat položku Zapsat na disk.

#### Fyzické disky a síťové disky

Za Tvůrcem CD a DVD se dále zobrazují aktuálně připojené disky. Nabídka se dynamicky mění podle toho, jestli je v mechanice nějaké médium nebo třeba v případě, kdy připojíte USB disk. Dále se také můžete dostat do lokální sítě. V případě, že existuje a jsou v ní nějaké počítače, můžete se k nim připojit. To samé lze provádět i se servery v Internetu.

Pokud často pracujete například s různými FTP servery, tato volba vás nepochybně potěší. Umožňuje vám totiž přidat síťové FTP servery tak, jako by to byly místní adresáře. V okamžiku, kdy si takto například přidáte FTP server, budete mít jeho ikonku jednak na ploše, ale také přímo v nabídce Místa a pochopitelně bude dostupný také přes Nautilus. Příkladem může být adresa <ftp://ftp.ubuntu.cz> uložená pod jménem FTP Ubuntu.

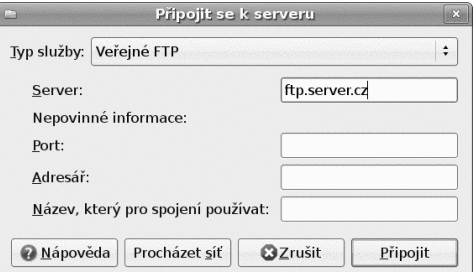

Obrázek 50: Připojování serveru jako místního adresáře

Budete-li chtít takový vzdálený adresář odpojit, přejděte do adresáře Síť a v kontextové nabídce zvolte volbu Odpojit svazek. Ikona vzdáleného serveru zmizí ze všech zmiňovaných míst.

#### Hledání souborů

Další položkou je vyhledávání souborů na discích. Soubory je možné vyhledávat v konkrétních adresářích nebo v celém počítači. Můžete specifikovat část jména, časové období nebo text, který má soubor obsahovat. Nalezené výsledky se zobrazí a pokud na jméno poklepete, spustí se odpovídající program. Jedná-li se o video, začne se přehrávat, pokud jde např. o adresář, zobrazí se okno s jeho obsahem. Při vyhledávání lze nastavit velmi přesná kritéria, a proto vám tato funkce může ušetřit mnoho času.

|                                      |                                   | ٠                                                                                                    |
|--------------------------------------|-----------------------------------|----------------------------------------------------------------------------------------------------|
|                                      |                                   | $\ddot{\phantom{a}}$                                                                                                    |
|                                      |                                   | Nalezeno 13 souborů                                                                                                    |
| Složka                               | Velikost                          | Typ                                                                                                    |
| bibri/vmware-tools-distrib/lib/lib32 |                                   |                                                                                                    |
|                                      |                                   |                                                                                                    |
| bibri/vmware-tools-distrib/lib/lib64 |                                   |                                                                                                    |
|                                      |                                   |                                                                                                    |
| bibri/Obrázky                        |                                   | 62.8 KB Obrázek PNG                                                                                                    |
| bibri/Obrázky                        |                                   | 134.4 KB Obrázek PNG                                                                                                    |
| bibri/Obrázky                        |                                   | 46.8 KB Obrázek PNG                                                                                                    |
| bibri/Obrázky                        |                                   | 27.3 KB Obrázek PNG                                                                                                    |
| bibri/Obrázky                        |                                   | 125.1 KB Obrázek PNG                                                                                                    |
| bibri/Obrázky                        |                                   | 59.5 KB Obrázek PNG                                                                                                    |
| bibri/Obrázky                        |                                   | 2.6 KB Obrázek PNG                                                                                                    |
| bibri/Obrázky                        |                                   | 100.7 KB Obrázek PNG<br>$\overline{\phantom{a}}$                                                                                                    |
|                                      | - qnome applet prepinac ploch.png | 4.0 KB Složka<br>bibri/vmware-tools-distrib/lib/lib32/libpnq12.so.0 151,0 KB Sdilená knihovn.<br>4.0 KB Složka<br>bibri/vmware-tools-distrib/lib/lib64/libpng12.so.0 509,5 KB Sdilená knihovn. |

Obrázek 51: Hledání souborů v GNOME

#### Nedávné dokumenty

Poslední v nabídce *Místa* bývá seznam naposledy otevřených dokumentů, který se automaticky aktualizuje podle souborů, s nimiž jste naposledy pracovali. Nemusí to být jen dokumenty, řadí se sem i obrázky a vše ostatní. Výběrem jména souboru se spustí aplikace, která s takovým souborem umí pracovat, a otevře vybraný soubor.

# Nabídka Systém

V předchozích kapitolách jsme prošli první dvě nabídky, nyní se zaměříme na sekci Systém. Jak napovídá název – obsahuje především nastavení počítače, systému a pracovního prostředí. Nabídka je rozdělena do několika částí, z nich nejobsáhlejší jsou části Volby a Správa. Kromě toho se zde ještě zobrazují položky nápovědy a podpory, které vás nasměrují na převážně českou nápovědu uloženou v počítači. Nezapomeňte, že kompletní podporu v češtině najdete na <http://www.ubuntu.cz>. Až budete formulovat svůj dotaz, v nabídce  $System \rightarrow O$  Ubuntu naleznete informace o tom, jakou verzi Ubuntu používáte. Tato informace je nezbytná pro to, aby vám byl někdo schopen pomoci.

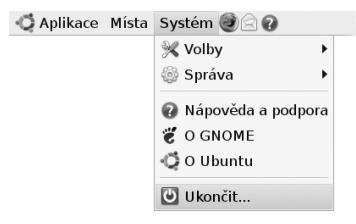

Obrázek 52: Nabídka Systém

V nabídce je také příkaz pro ukončení práce s Ubuntu nebo pro odhlášení uživatele. Stejnou funkci má ikona s červeným vypínačem v pravém horním rohu. O tom, jak správně ukončit práci s Ubuntu, se dočtete v kapitole "Ukončení práce", str. 45.

Jaký je tedy rozdíl mezi položkami Volby a Správa? Zatímco Volby ovlivňují nastavení uživatele, Správa ovlivňuje nastavení celého sytému. Protože se vám určitě budou hodit, podívejme se na ně podrobněji.

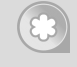

Jednoduchá a zapamatovatelná rada: pamatujte na to, že jakmile po vás systém vyžaduje heslo, provádí se akce, která ovlivní celý jeho běh a funkčnost. V takovém případě nikdy nedělejte něco, čemu nerozumíte, nemusí to skončit dobře.

## Nabídka Správa

V této části hlavní nabídky naleznete nástroje ovlivňující celý operační systém, ne jen vaše uživatelská nastavení. Systém bude při přístupu k nástrojům většinou vyžadovat vaše heslo, často pomocí tlačítka Odemknout. To by vás mělo upozornit na fakt, že děláte něco neobvyklého. Proto jednejte s rozmyslem a podle hesla "Dvakrát měř, jednou řež."

> Tato nabídka rozhodně není dobré místo, kde byste si měli zkoušet, "jak to fungujeÿ. Velmi snadno byste mohli negativně ovlivnit operační systém, jeho běh, funkce a výkon.

Zásahy provedenými z této nabídky můžete systém přivést do stavu, kdy nebude "něcoÿ fungovat a mohou nastat potíže s jeho během nebo funkčností. Platí to samozřejmě jak v pozitivním, tak v negativním smyslu. Nabídce Správa se podrobně věnujeme v kapitole "Správa systému", str. 159.

# Nabídka Volby

Nabídka Volby se vztahuje k vašemu pracovnímu prostředí – GNOME. Vše, co zde změníte, platí jen pro vás – neovlivníte chování ani vzhled prostředí jiných uživatelů, neovlivníte (v dobrém či špatném) ani operační systém. Když něco nebude fungovat, týká se to jen přihlášeného uživatele. Nyní stručně projdeme některé možnosti z nabídky. Některé z nich budou podrobně rozepsány v kapitole "Zkrášlujeme a zlepšujeme Ubuntuÿ, str. 131.

#### Bluetooth

Nastavení spojení pomocí technologie Bluetooth, kterou využijete především pro datové přenosy a synchronizaci s různými přenosnými zařízeními – PDA, mobilními telefony apod. Máte-li v počítači bluetooth adaptér, systém jej pozná a automaticky spustí bluetooth server pro komunikaci s ostatními, tedy pro přijímání a odesílání dat. Pomocí této nabídky ovlivníte nastavení tohoto serveru – jaké požadavky se mají akceptovat, zda je počítač viditelný pro ostatní, autorizaci ostatních zařízení a podobně, vizte obrázek 53.

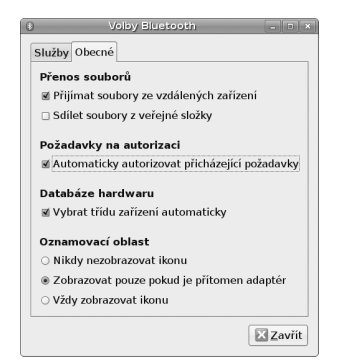

Obrázek 53: Nastavení bluetooth serveru

## Hlavní nabídka

Nástroj pro úpravu hlavní nabídky s programy, tedy sekce Aplikace. Do hlavní nabídky se programy zapisují samy při instalaci – zajišťují to balíčky instalované programem pro správu softwaru. Stejným způsobem se z ní i odstraní (pokud balíček s programem odinstalujete). Může ale nastat situace, kdy si chcete do nabídky přidat odkaz na program, který se do nabídky sám neuložil. Nebo chcete některé programy či sekce prostě odstranit, protože je nepoužíváte a "zabírají" místo na obrazovce nebo zmenšují přehlednost.

Úpravy v programy jsou jednoduché a intuitivní, jednotlivé položky se povolují pouhým zatržením, vizte obrázek 54. Musíme podotknout, že provedené úpravy se týkají jen vašeho prostředí. Pokud program z nabídky smažete (nebo jej skryjete), neznamená to, že *jste jej odinstalovali*! Program je nadále k dispozici ostatním uživatelů a spustit jej můžete i vy např. pomocí terminálu nebo zkratky Alt+F2 . Jestliže jej chcete ze systému odstranit, použijte k tomu správce softwaru (kapitola "Přidat/Odstranit...", str. 165).

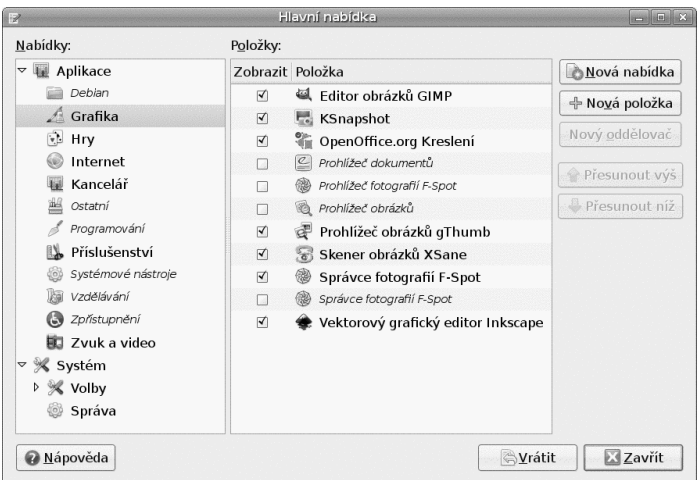

Obrázek 54: Úprava nabídky s programy v GNOME

#### Klávesnice

Tato položka ovlivňuje chování klávesnice. Především lze specifikovat rychlost opakování kláves, ale také například rychlost blikání kurzoru klávesnice (záložka Obecné). Zajímavější je ovšem rozložení klávesové mapy (záložka Rozložení, obrázek 55).

Pokud jste při instalaci zadali, že mluvíte a píšete česky (slovensky), měla by zde být pouze česká (slovenská) klávesnice. V případě, že chcete přidat jiné rozložení (např. německé nebo anglické), jste na správném místě. Klepněte na Přidat a vyberte si rozložení (na výběr máte celý svět). Zároveň vidíte, jak takové rozložení vypadá a kde se tedy na klávesnici nacházejí třeba přehlásky. Pozor, okno si musíte zvětšit – teprve pak je vidět rozložení i na ukázkové klávesnici, vizte obrázek 56.

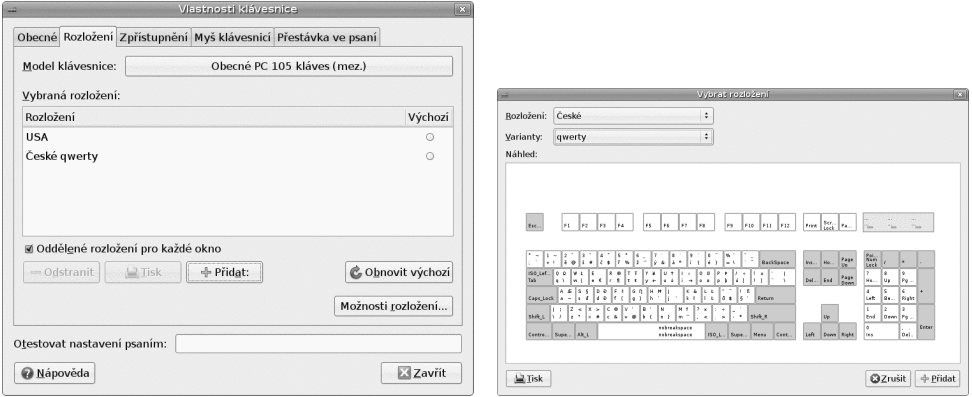

Obrázek 55: Klávesnice: seznam rozložení Obrázek 56: Klávesnice: ukázka rozložení

Nastavit lze také fyzický typ klávesnice podle počtu kláves – např. obecných 105 kláves nebo další konkrétní typy dle výrobců. Každé rozložení klávesnice lze ovládat různými kombinacemi kláves – množství variant najdete na kartě Možnosti rozložení.

Pokud vás při psaní bolí ruce, hrozí vám zánět karpálního tunelu nebo trpíte jiným RSI (což jsou komplikace uživatelů hodně pracujících s počítači). Na kartě Přestávka ve psaní si můžete nastavit interval, kdy se klávesnice vypne a nebude reagovat. Vy si pak prostě, ať již chcete, nebo ne, musíte udělat pauzu a poskytnout svalům na rukou odpočinek. Je to velmi důrazný, ale velmi efektivní způsob, jak předejít bolestem rukou při práci s počítačem. Společně s klávesnicí se vypne také myš, takže počítač nelze po dobu několika minut vůbec ovládat. Karta Zpřístupnění se věnuje nastavení klávesnice pro uživatele s hendikepem. Kupříkladu lze nastavit zpomalené klávesy nebo rychlost jejich opakování.

> Nepodceňujte zdravotní rizika při práci s počítačem, mohou se vám ošklivě vymstít! Jestli si myslíte, že zbytečně přeháníme, přečtěte si následující článek na Wikipedii: [http://cs.wikipedia.org/wiki/Repetitive](http://cs.wikipedia.org/wiki/Repetitiveprotect unhbox voidb@x kern .06emvbox {hrule width.3em}strainprotect unhbox voidb@x kern .06emvbox {hrule width.3em}injury) strain injury.

## Klávesové zkratky

Předchozí nabídka upravuje chování klávesnice na základní, řekněme hardwarové, úrovni. Klávesové zkratky ovšem slouží už k ovládání konkrétních funkcí operačního systému nebo (spuštěných) programů. Pokud vlastníte tzv. multimediální klávesnici, která disponuje mnoha nestandardními tlačítky pro spouštění "pošty" či "prohlížeče", nastavíte je právě v tomto okně. I zcela běžná klávesnice však nabízí ohromné množství kombinací, které vám pomohou urychlit běžnou práci.

Jestliže v prostředí GNOME stisknete "nebezpečnou" kombinaci kláves Ctrl+Alt+Del , nemusíte se bát, že by se systém či počítač restartoval. Tato kombinace zobrazí okno pro ukončení práce se systémem.

Klávesové zkratky jsou zobrazeny v pravém sloupci. V okamžiku, kdy toužíte některou změnit, klepněte na ni a stiskněte kombinaci kláves, kterou chcete od nynějška používat. Může se stát, že je již použita, potom se objeví okno, kde je napsáno, k čemu je kombinace již použita. V tomto případě si vyberte jinou, nebo tu, která je už použita, najděte v seznamu a smažte ji. To se provede tak, že na ni v pravém sloupci klepnete a stisknete klávesu Backspace . Přehled klávesových zkratek prostředí GNOME najdete v následující tabulce. Mnohé jsou stejné jako ve Windows.

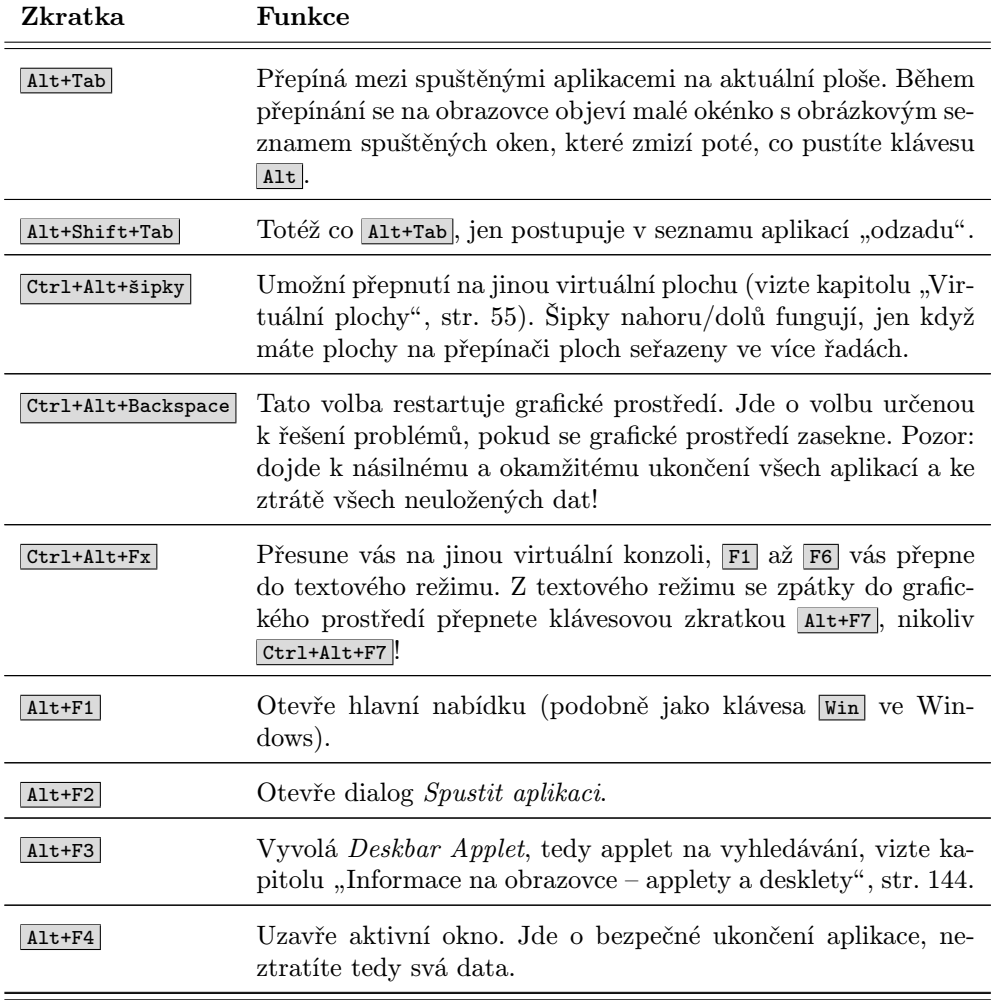

Tabulka 1: Klávesové zkratky GNOME . . .

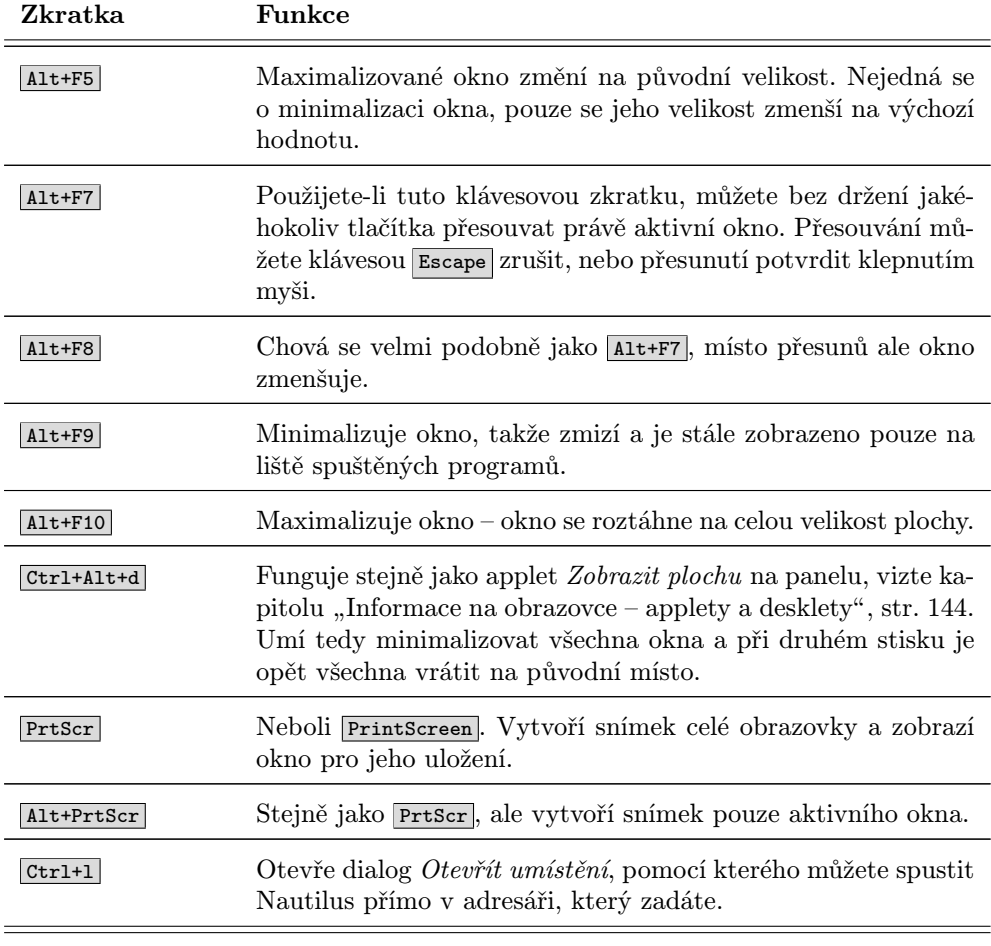

Tabulka 1: Klávesové zkratky GNOME

#### Hledání a indexování

Součástí systému je program Tracker běžící na pozadí, který trvale sleduje, jaké soubory máte na disku a indexuje jejich obsah. Ale nebojte se – nikam tyto informace neposílá – pouze vytváří databázi, která vám pomůže, když budete něco konkrétního hledat. Množství informací, které se uchovávají, lze nastavit právě v této nabídce.

Můžete tak určit, které adresáře chcete a nechcete indexovat, ve kterých se má hlídat obsah a které typy souborů zařadit do indexace. Není problém si také nastavit indexování e-mailů.

## Myš

Tento nástroj slouží k nastavení myši, vizte obrázek 57. Praktické uplatnění najde například u leváků, kteří potřebují nastavit opačné pořadí tlačítek, ale lze jej doporučit také všem, kterým nevyhovuje standardní nastavení a citlivost myši. V kartě Zpřístupnění najdete nastavení užitečná pro uživatele s hendikepem.

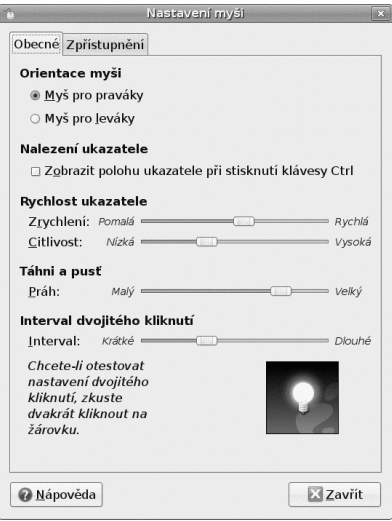

Obrázek 57: Nastavení myši

#### Nastavení vstupní metody SCIM

Smart Common Input Method je způsob, jak lze zadávat znaky asijských jazyků a jak s nimi v systému dále pracovat.

## **Okna**

Chování oken lze v GNOME do jisté míry ovlivnit pomocí toho nástroje, vizte obrázek 59. Například: okno se obvykle stane aktivním, pokud na něj klepneme. Je ale také možné ho nastavit, aby se po zadané době stalo aktivním každé okno, nad které se přesune kurzor myši. Velmi praktická může být možnost přesouvat okno nejen uchopením za horní lištu, ale pomocí stisknuté klávesy (implicitně Alt ) a levého tlačítka myši. Okno pak lze myší "uchopit" kdekoliv na jeho ploše.

## O mně

Nastavuje podrobné informace o uživateli, vizte obrázek 58. Údaje mohou být praktickou pomůckou – využívají je desítky programů, jako jsou poštovní klienti nebo třeba

"kecálci" pro instant messaging a další. Ovšem, po pravdě řečeno, není nutné zadávat zde číslo telefonu nebo soukromou adresu – je velmi pravděpodobné, že tyto informace některý z používaných programů v dobré víře zobrazuje všem lidem, se kterými komunikujete.

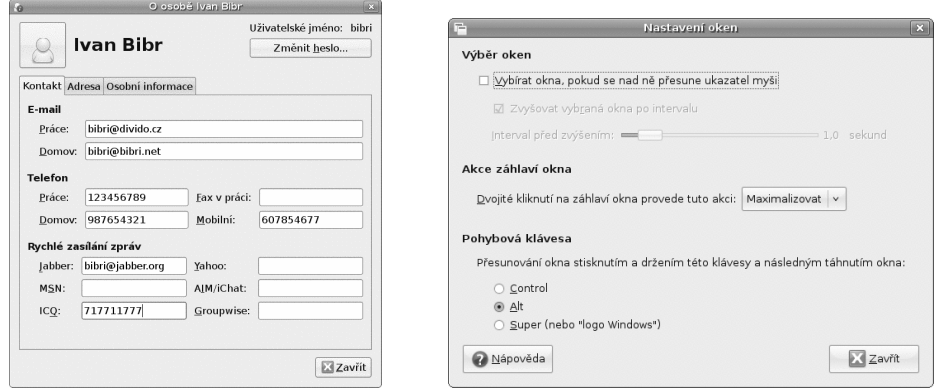

Obrázek 58: Informace o uživateli Obrázek 59: Chování oken v GNOME

#### Preferované aplikace

V okně, které má čtyři karty, vizte obrázek 60, se nastavují předvolené aplikace pro konkrétní typy souborů, resp. pro typy obsahu. Je zde nastaven webový prohlížeč, e-mailový klient, přehrávač multimédií, emulátor terminálu a také pomůcky pro uživatele se znevýhodněním (např. lupa zvětšující část obrazovky). Tímto nastavením se GNOME řídí, když otevíráte soubory, odkazy a podobně.

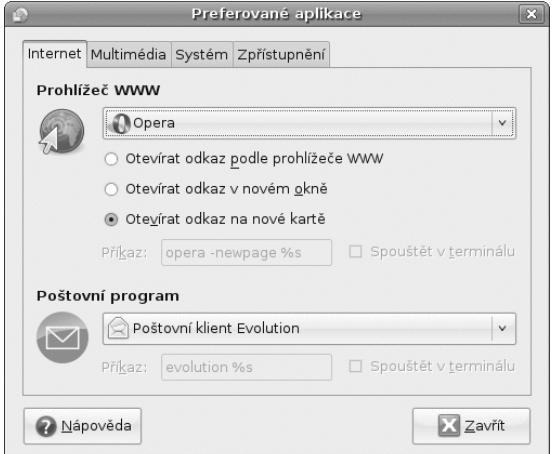

Obrázek 60: Nastavení preferovaných aplikací

## Proxy sítě

Pokud nejste do Internetu připojeni přímo a využíváte služeb tzv. proxy serveru, můžete zde ovlivnit jeho nastavení. Informace o proxy serveru dodává obvykle správce sítě nebo poskytovatel internetové konektivity (provider).

#### Rozlišení obrazovky

Nástroj vám umožní změnit rozlišení obrazovky v případě, že vám stávající rozlišení z nějakého důvodu nevyhovuje, vizte obrázek 61. Praktické to může být v případě, kdy chcete použít vyšší obnovovací frekvenci. U CRT monitorů platí, že 60 ani 70 Hz není pro váš zrak příliš dobrých, vhodná frekvence se pohybuje nad hodnotou 85 Hz. Výjimkou jsou LCD displeje, které fungují na jiném principu, proto u nich postačí jakákoliv hodnota (obvykle 60 Hz).

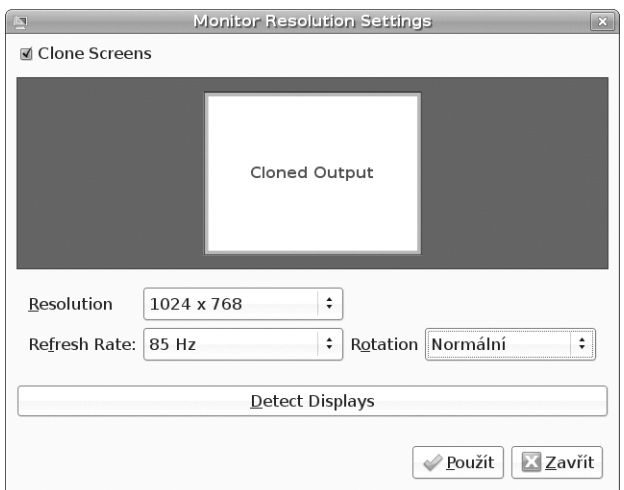

Obrázek 61: Nastavení rozlišení

Tento nástroj je také schopen detekovat další video výstupy a zapnout klonovaný video výstup, což zařídí volba clone screens. Výborně se hodí v případech, kdy máte kromě standardní obrazovky ještě jeden externí monitor nebo jste připojili projektor. Změny se opět týkají pouze vašeho prostředí, neovlivníte nastavení pro jiné uživatele, ani nastavení obrazovky při grafickém přihlašování do systému.

> Nástroj nabízí pouze ty možnosti, které jsou detekovány systémem a ovladači. V případě Ubuntu je detekce zcela automatická a funguje velmi dobře na většině moderních počítačů. Jestliže nabízené možnosti neodpovídají možnostem vašeho hardwaru, podívejte se do kapitoly "Ruční nastavení monitoru", str. 193, kde najdete informace, jak nastavení systému upravit.

#### Sezení

Doba, po kterou pracujete v prostředí GNOME, se nazývá sezení. Během sezení spouštíte, ukončujete a používáte programy – některé se pochopitelně spouštějí samy (applety, vizte kapitolu "Informace na obrazovce – applety a deskletyÿ, str. 144), některé již běží. První karta nástroje – Programy při přihlášení, vizte obrázek 62, obsahuje seznam všech programů a appletů, které se spustí, jakmile se přihlásíte do prostředí GNOME. Nepotřebné lze odstranit a nové přidat.

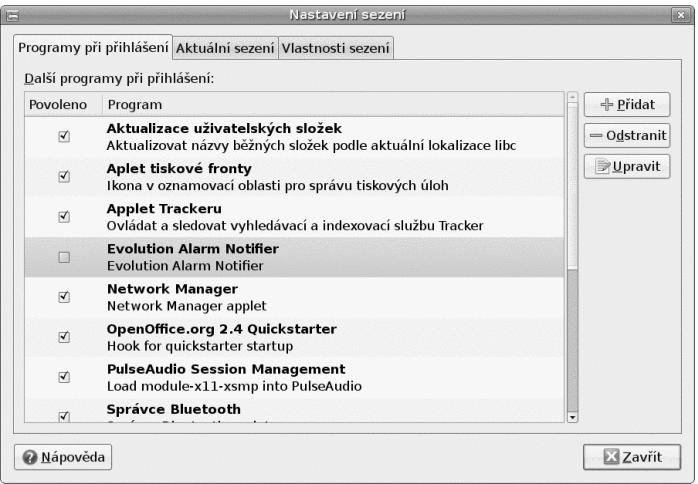

Obrázek 62: Nastavení spouštěných appletů a programů

Druhá karta – Aktuální sezení – zobrazuje právě běžící programy. Rozhodně nezkoušejte žádný z nich jen tak ukončit, i když tu možnost máte. Pravděpodobně byste přišli o data (když ukončíte aplikaci) nebo byste své GNOME rovnou "shodiliÿ, tj. ukončili násilím.

Na třetí kartě – Vlastnosti sezení – je výborná funkce, jejíž aktivování oceníte při dalším přihlášení. Umožňuje totiž automatické ukládání seznamu spuštěných programů. Takové programy se pak zcela automaticky ocitnou na seznamu na první kartě Programy při přihlášení a spustí se samy. V této záložce lze nastavit aktuální sezení jako vzor pro další sezení (Zapamatovat si aktuálně běžící aplikace).

## Správa napájení

Nástroj pro správu napájení je automaticky aktivní v případě, že jste Ubuntu instalovali na přenosný počítač (notebook), a informuje vás pomocí ikony na panelu o stavu baterie, napájení a podobně. S pomocí této konfigurační položky pak provádíte jeho nastavení. Zobrazované možnosti odpovídají možnostem hardwaru a hlavně jeho podpoře (ACPI) v Ubuntu. Můžete nastavit dobu, po jejímž uplynutí se vypne monitor či displej a počítač se uspí. Taktéž lze ovlivnit chování tlačítek na počítači, chování při změně napájení a podobně, vizte obrázek 63.

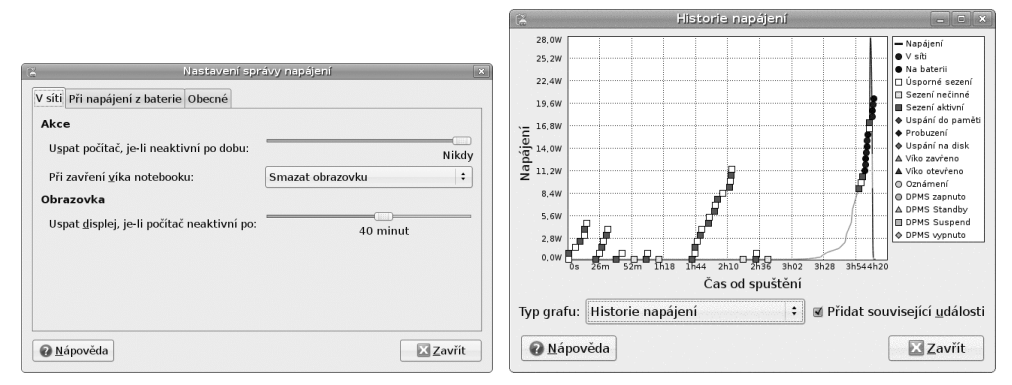

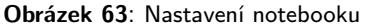

Obrázek 63: Nastavení notebooku Obrázek 64: Graf spotřeby a ACPI událostí

Applet pro správu napájení má v kontextové nabídce položku Historie napájení. V okně lze sledovat spotřebu notebooku v čase, jednotlivé události (provoz na baterie, vypínání monitoru, uspávání) a podobně, vizte obrázek 64. S jeho pomocí můžete např. optimalizovat provoz notebooku na baterie.

# Šetřič obrazovky

Šetřič obrazovky se spouští po určité době a může mít mnoho vizuálních podob. Jeho nastavení najdete v této položce nabídky. Lze měnit čas nutný pro spuštění, typ šetřiče a podobně, vizte ukázku na obrázku 65. Volitelně lze také určit, že se má při spuštění šetřiče uzamknout "obrazovka" (ve skutečnosti se spíše uzamkne přístup k počítači), takže pro další práci bude nutné zadat heslo přihlášeného uživatele.

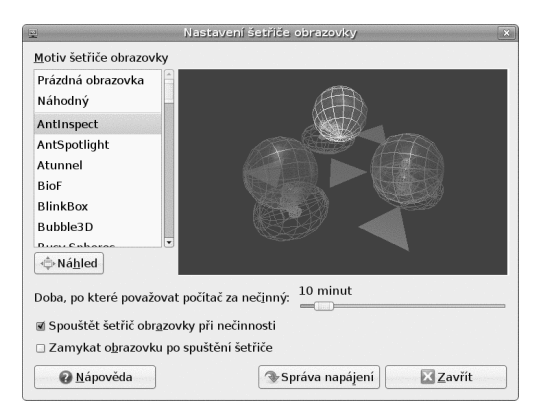

Obrázek 65: Nastavení šetřiče obrazovky

## Šifrování a klíčenky

Nástroj pro správu klíčů se hodí, když chcete šifrovaně komunikovat se svým okolím. Klíčenka umí pracovat s klíči GPG a SSH (nahrazuje např. program ssh-agent). Funguje jako centrální úložiště klíčů a poskytuje je na vyžádáním všem ostatním aplikacím. Přístup ke všem klíčům je chráněn jedním heslem, což značně zjednodušuje manipulaci. Pro zkušenější uživatele nabízí nástroj jakési virtuální klíčenky s různými množinami klíčů, různým chováním i přístupovým heslem. Detaily chování u správy klíčů lze nastavit tak, aby vyhovovaly vašim požadavkům na bezpečnost (vizte nastavení na obrázku 66).

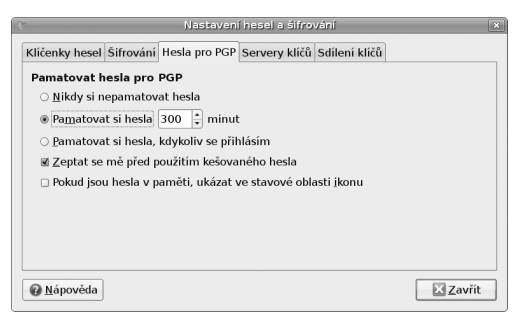

Obrázek 66: Klíčenka GNOME

## Technologie usnadnění

Ubuntu je systém dobře použitelný také pro uživatele s nějakým hendikepem. Tento dialog by měl usnadnit nastavení prostředí tak, aby bylo pro tyto uživatele přístupnější. Slouží spíše jako rozcestník a kromě dvou speciální voleb nabízí tři odkazy na dialogy věnující se přístupnosti, které se nacházejí v jiných částech nastavení prostředí.

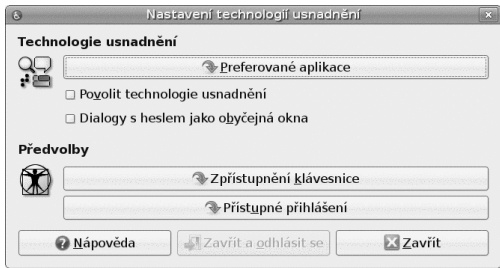

Obrázek 67: Technologie usnadnění pro uživatele s hendikepem

#### Výchozí tiskárna

Nástroj pro výběr výchozí tiskárny umožňuje uživatelům výběr výchozí tiskárny bez ohledu na nastavení tiskového systému Ubuntu, vizte obrázek 68. Výchozí systémovou

tiskárnu nastaví zpět (např. v případě potíží) tlačítko Použít výchozí systému. Uživatel zde nemůže přidávat tiskárny, upravovat jejich vlastnosti a podobně, k tomu slouží nástroj pro správu tiskáren, vizte kapitolu "Správa tisku", str. 180.

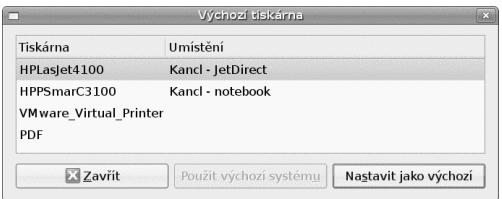

Obrázek 68: Nastavení výchozí tiskárny uživatele

#### Výměnná zařízení a média

Velmi důležité nastavení se skrývá právě v této nabídce. Pomocí tohoto nástroje totiž nastavíte chování GNOME při připojení nového zařízení (fotoaparátu, PDA) k počítači. Nástroj umí změnit typ spouštěné (preferované) aplikace či zcela vypnout reakci GNOME na vybranou událost, vizte obrázek 69.

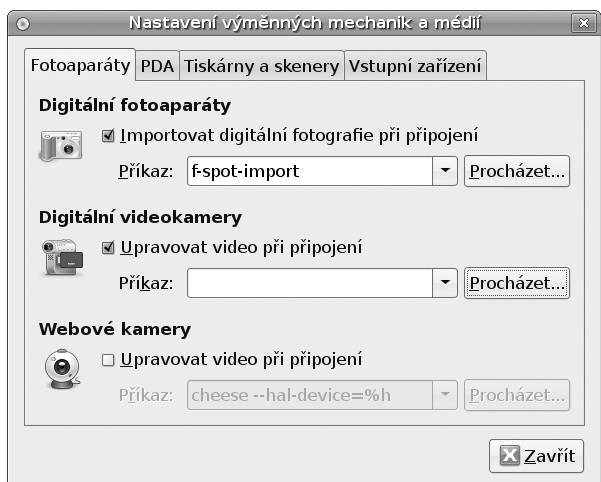

Obrázek 69: Připojení zařízení v GNOME

#### Vzdálená pracovní plocha

Nastavení správy přes vzdálenou plochu. Pokud ji povolíte, budou moci ostatní přistupovat k vašemu počítači pomocí takzvané vzdálené plochy. To znamená, že budou mít přístup i do grafického rozhraní – uvidí vaše prostředí na svém displeji či monitoru.

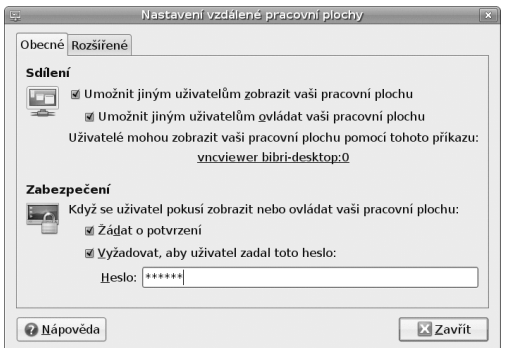

Obrázek 70: Nastavení vzdálené ho přístupu na plochu

#### Zvuk

V nástroji pro nastavení zvuku si lze ověřit, že systém používá správná zvuková zařízení – běžně postačuje autodetekce, vizte obrázek 71. Na kartě Zvuky si můžete nastavit systémové zvuky – např. pro hlášení o chybě, při přihlášení do GNOME nebo odhlášení z něj. V případě, kdy vše funguje, jak má, není důvod něco měnit. Všechny zvuky je možné otestovat: běžné zvukové události, zvuk přehrávané hudby a filmů a další.

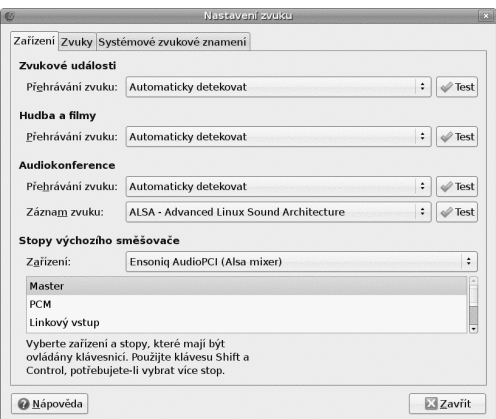

Obrázek 71: Nastavení zvuku v GNOME

Při problémech s programem Skype nebo přehrávání videí z YouTube je zřejmě na vině nový zvukový systém PulseAudio. V takovém případě se podívejte do kapitoly "Problémy s PulseAudio", str. 212, jak jej vypnout a nahradit zvukovým systémem ALSA. Pokud při dalším startu prostředí neproběhne detekce systému ALSA automaticky a budete mít problém s přehráváním zvuků, nastavte ve výše uvedeném nástroji všude systém ALSA.

## Vzhled

Volby pro úpravu vzhledu GNOME, změny rámů, oken, písem, barev a podobně. Nástrojem se nebudeme podrobněji zabývat na tomto místě, protože této problematice je věnována velká kapitola "Změny vzhledu", str. 131.

## Zařízení PalmOS

Pokud vlastníte přenosný počítač typu Palm Pilot, můžete jej synchronizovat s programy pro správu osobní agendy – to se týká poznámek, e-mailů, kalendáře, úkolů a dalších možných záznamů. Po výběru této položky z nabídky se spustí průvodce připojením kapesního počítače.